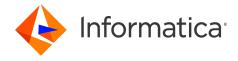

Informatica® Cloud Data Integration

# Microsoft SharePoint Connector

Informatica Cloud Data Integration Microsoft SharePoint Connector

December 2022

© Copyright Informatica LLC 2017, 2024

This software and documentation are provided only under a separate license agreement containing restrictions on use and disclosure. No part of this document may be reproduced or transmitted in any form, by any means (electronic, photocopying, recording or otherwise) without prior consent of Informatica LLC.

U.S. GOVERNMENT RIGHTS Programs, software, databases, and related documentation and technical data delivered to U.S. Government customers are "commercial computer software" or "commercial technical data" pursuant to the applicable Federal Acquisition Regulation and agency-specific supplemental regulations. As such, the use, duplication, disclosure, modification, and adaptation is subject to the restrictions and license terms set forth in the applicable Government contract, and, to the extent applicable by the terms of the Government contract, the additional rights set forth in FAR 52.227-19, Commercial Computer Software License.

Informatica, the Informatica logo, Informatica Cloud, and PowerCenter are trademarks or registered trademarks of Informatica LLC in the United States and many jurisdictions throughout the world. A current list of Informatica trademarks is available on the web at https://www.informatica.com/trademarks.html. Other company and product names may be trade names or trademarks of their respective owners.

Portions of this software and/or documentation are subject to copyright held by third parties. Required third party notices are included with the product.

See patents at https://www.informatica.com/legal/patents.html.

DISCLAIMER: Informatica LLC provides this documentation "as is" without warranty of any kind, either express or implied, including, but not limited to, the implied warranties of noninfringement, merchantability, or use for a particular purpose. Informatica LLC does not warrant that this software or documentation is error free. The information provided in this software or documentation may include technical inaccuracies or typographical errors. The information in this software and documentation is subject to change at any time without notice.

#### **NOTICES**

This Informatica product (the "Software") includes certain drivers (the "DataDirect Drivers") from DataDirect Technologies, an operating company of Progress Software Corporation ("DataDirect") which are subject to the following terms and conditions:

- 1. THE DATADIRECT DRIVERS ARE PROVIDED "AS IS" WITHOUT WARRANTY OF ANY KIND, EITHER EXPRESSED OR IMPLIED, INCLUDING BUT NOT LIMITED TO, THE IMPLIED WARRANTIES OF MERCHANTABILITY, FITNESS FOR A PARTICULAR PURPOSE AND NON-INFRINGEMENT.
- 2. IN NO EVENT WILL DATADIRECT OR ITS THIRD PARTY SUPPLIERS BE LIABLE TO THE END-USER CUSTOMER FOR ANY DIRECT, INDIRECT, INCIDENTAL, SPECIAL, CONSEQUENTIAL OR OTHER DAMAGES ARISING OUT OF THE USE OF THE ODBC DRIVERS, WHETHER OR NOT INFORMED OF THE POSSIBILITIES OF DAMAGES IN ADVANCE. THESE LIMITATIONS APPLY TO ALL CAUSES OF ACTION, INCLUDING, WITHOUT LIMITATION, BREACH OF CONTRACT, BREACH OF WARRANTY, NEGLIGENCE, STRICT LIABILITY, MISREPRESENTATION AND OTHER TORTS.

The information in this documentation is subject to change without notice. If you find any problems in this documentation, report them to us at infa\_documentation@informatica.com.

Informatica products are warranted according to the terms and conditions of the agreements under which they are provided. INFORMATICA PROVIDES THE INFORMATION IN THIS DOCUMENT "AS IS" WITHOUT WARRANTY OF ANY KIND, EXPRESS OR IMPLIED, INCLUDING WITHOUT ANY WARRANTIES OF MERCHANTABILITY, FITNESS FOR A PARTICULAR PURPOSE AND ANY WARRANTY OR CONDITION OF NON-INFRINGEMENT.

Publication Date: 2024-01-09

# **Table of Contents**

| Preface !                                                                 |
|---------------------------------------------------------------------------|
| Informatica Resources                                                     |
| Informatica Documentation                                                 |
| Informatica Intelligent Cloud Services web site                           |
| Informatica Intelligent Cloud Services Communities                        |
| Informatica Intelligent Cloud Services Marketplace                        |
| Data Integration connector documentation                                  |
| Informatica Knowledge Base                                                |
| Informatica Intelligent Cloud Services Trust Center                       |
| Informatica Global Customer Support                                       |
| Chapter 1: Introduction to Microsoft SharePoint Connector                 |
| Microsoft SharePoint Connector Overview                                   |
| Microsoft SharePoint Supported Objects and Task Operations                |
| Chapter 2: Microsoft SharePoint Connections                               |
| Microsoft SharePoint Connections Overview                                 |
| Microsoft SharePoint connection properties                                |
| Chapter 3: Synchronization Tasks with Microsoft SharePoint Connector 1    |
| Microsoft SharePoint Sources in Synchronization Task                      |
| Microsoft SharePoint Targets in Synchronization Task                      |
| Data Filters                                                              |
| Synchronization Task Example                                              |
| Chapter 4: Mappings and Mapping Tasks with Microsoft SharePoint Connector |
| Microsoft SharePoint Sources in Mappings                                  |
| Microsoft SharePoint Targets in Mappings                                  |
| Chapter 5: Troubleshooting                                                |
| Troubleshooting Overview                                                  |
| Troubleshooting Synchronization Task                                      |
| Increasing the secure agent memory                                        |
| Read Data with HTML Tags                                                  |
| Modifying Field Precision                                                 |
| Chapter 6: Frequently Asked Questions and Answers                         |
| Frequently Asked Questions and Answers                                    |

| ndex   | 7   |
|--------|-----|
| HINCA: | - / |

# Preface

Use *Microsoft SharePoint Connector* to learn how to read from or write to Microsoft SharePoint by using Cloud Data Integration. Learn to create a connection, develop and run synchronization tasks, mappings, and mapping tasks in Cloud Data Integration.

#### Informatica Resources

Informatica provides you with a range of product resources through the Informatica Network and other online portals. Use the resources to get the most from your Informatica products and solutions and to learn from other Informatica users and subject matter experts.

#### Informatica Documentation

Use the Informatica Documentation Portal to explore an extensive library of documentation for current and recent product releases. To explore the Documentation Portal, visit <a href="https://docs.informatica.com">https://docs.informatica.com</a>.

If you have questions, comments, or ideas about the product documentation, contact the Informatica Documentation team at infa\_documentation@informatica.com.

#### Informatica Intelligent Cloud Services web site

You can access the Informatica Intelligent Cloud Services web site at <a href="http://www.informatica.com/cloud">http://www.informatica.com/cloud</a>. This site contains information about Informatica Cloud integration services.

#### Informatica Intelligent Cloud Services Communities

Use the Informatica Intelligent Cloud Services Community to discuss and resolve technical issues. You can also find technical tips, documentation updates, and answers to frequently asked questions.

Access the Informatica Intelligent Cloud Services Community at:

 $\underline{https://network.informatica.com/community/informatica-network/products/cloud-integration}$ 

Developers can learn more and share tips at the Cloud Developer community:

https://network.informatica.com/community/informatica-network/products/cloud-integration/cloud-developers

#### Informatica Intelligent Cloud Services Marketplace

Visit the Informatica Marketplace to try and buy Data Integration Connectors, templates, and mapplets:

#### Data Integration connector documentation

You can access documentation for Data Integration Connectors at the Documentation Portal. To explore the Documentation Portal, visit https://docs.informatica.com.

#### Informatica Knowledge Base

Use the Informatica Knowledge Base to find product resources such as how-to articles, best practices, video tutorials, and answers to frequently asked questions.

To search the Knowledge Base, visit <a href="https://search.informatica.com">https://search.informatica.com</a>. If you have questions, comments, or ideas about the Knowledge Base, contact the Informatica Knowledge Base team at <a href="mailto:KB\_Feedback@informatica.com">KB\_Feedback@informatica.com</a>.

#### Informatica Intelligent Cloud Services Trust Center

The Informatica Intelligent Cloud Services Trust Center provides information about Informatica security policies and real-time system availability.

You can access the trust center at https://www.informatica.com/trust-center.html.

Subscribe to the Informatica Intelligent Cloud Services Trust Center to receive upgrade, maintenance, and incident notifications. The Informatica Intelligent Cloud Services Status page displays the production status of all the Informatica cloud products. All maintenance updates are posted to this page, and during an outage, it will have the most current information. To ensure you are notified of updates and outages, you can subscribe to receive updates for a single component or all Informatica Intelligent Cloud Services components. Subscribing to all components is the best way to be certain you never miss an update.

To subscribe, on the <u>Informatica Intelligent Cloud Services Status</u> page, click **SUBSCRIBE TO UPDATES**. You can choose to receive notifications sent as emails, SMS text messages, webhooks, RSS feeds, or any combination of the four.

#### Informatica Global Customer Support

You can contact a Global Support Center through the Informatica Network or by telephone.

To find online support resources on the Informatica Network, click **Contact Support** in the Informatica Intelligent Cloud Services Help menu to go to the **Cloud Support** page. The **Cloud Support** page includes system status information and community discussions. Log in to Informatica Network and click **Need Help** to find additional resources and to contact Informatica Global Customer Support through email.

The telephone numbers for Informatica Global Customer Support are available from the Informatica web site at <a href="https://www.informatica.com/services-and-training/support-services/contact-us.html">https://www.informatica.com/services-and-training/support-services/contact-us.html</a>.

# Introduction to Microsoft SharePoint Connector

This chapter includes the following topics:

- Microsoft SharePoint Connector Overview, 7
- Microsoft SharePoint Supported Objects and Task Operations, 8

#### Microsoft SharePoint Connector Overview

You can use Microsoft SharePoint Connector to connect to Microsoft SharePoint from Data Integration.

Use Microsoft SharePoint Connector to read data from or write data to Microsoft SharePoint. You can use Microsoft SharePoint objects as sources and targets in synchronization tasks, mappings, and mapping tasks.

You can switch mappings to advanced mode to include transformations and functions that enable advanced functionality.

When you run a task or mapping, the Secure Agent uses the Microsoft SharePoint API to perform the specified operation and reads data from or writes data to Microsoft SharePoint.

Microsoft SharePoint Connector supports only the default port. You cannot use any other port except the default port.

Note: Microsoft SharePoint Connector supports only Windows operating system.

# Microsoft SharePoint Supported Objects and Task Operations

The following table lists the Microsoft SharePoint objects and task operations that you can include in Data Integration tasks:

| Objects          | Read | Write | Query | Insert | Update | Upsert | Delete | Data Preview | Lookup |
|------------------|------|-------|-------|--------|--------|--------|--------|--------------|--------|
| List             | Yes  | Yes   | Yes   | Yes    | Yes    | Yes    | Yes    | Yes          | Yes    |
| Document Library | Yes  | Yes   | Yes   | Yes    | NA     | NA     | Yes    | Yes          | Yes    |

To upsert data using a secondary key, you must map the source key field to the target secondary key field that you intend to use. If you specify the **Secondary Key for Upsert** field in the advanced target property, you must not map the target ID field in the **Field Mapping**.

To insert data using a secondary key, you must ensure that the secondary key field does not contain null values.

You must specify the ID to delete data from the list object. You must specify the ID, name, and the path to delete data from the document library object.

**Note:** You need to create custom objects using list or document libraries in Microsoft SharePoint application. Use Microsoft SharePoint Connector to download attachments from the custom list object in Microsoft SharePoint. The document library object supports attachments up to 10 MB.

When you download an attachment and if another file exists with the same name, the Secure Agent overwrites the existing file in the target folder. Field Length for any object should not exceed 65 characters.

# Microsoft SharePoint Connections

This chapter includes the following topics:

- Microsoft SharePoint Connections Overview, 9
- · Microsoft SharePoint connection properties, 9

#### Microsoft SharePoint Connections Overview

Create a Microsoft SharePoint connection to connect to Microsoft SharePoint and read data from or write data to Microsoft SharePoint. You can use Microsoft SharePoint connections in synchronization tasks, mappings, and mapping tasks.

# Microsoft SharePoint connection properties

When you create a Microsoft SharePoint connection, you must configure the connection properties.

The following table describes the Microsoft SharePoint connection properties:

| Property               | Description                                                                             |
|------------------------|-----------------------------------------------------------------------------------------|
| Connection Name        | Enter the Microsoft SharePoint connection.                                              |
| Description            | Provide a relevant description for the connection.                                      |
| Туре                   | Select the type of connection as Microsoft SharePoint connection.                       |
| Runtime<br>Environment | Runtime environment that contains the Secure Agent used to access Microsoft SharePoint. |
| Username               | Enter the Microsoft SharePoint account username.                                        |
| Password               | Enter the Microsoft SharePoint account password.                                        |

| Property             | Description                                                                                                    |
|----------------------|----------------------------------------------------------------------------------------------------|
| SharePoint URL       | Enter the URI for the data source exposed via OData protocol layer. All requests are extensions of this URI. For example, https://infasharepoint.abcd.com/ Site/_vti_bin/Data.svc                          |
| UTC Offset           | Select the UTC time offset to be appended with datetime field. The default value is UTC. When you use the \$LastRuntime variable in a data filter, use the time zone to offset the \$LastRuntime variable. |
| Attachment File Path | Optional. Specify the folder path where you want to download and attach the file to Microsoft SharePoint.                                                                                                  |
| Batch Size           | Defines the number of rows to be fetched from Microsoft SharePoint server.                                                                                                    |
| Enable Logging       | Select the checkbox to enable logging.                                                                                                    |

# Synchronization Tasks with Microsoft SharePoint Connector

This chapter includes the following topics:

- Microsoft SharePoint Sources in Synchronization Task, 11
- Microsoft SharePoint Targets in Synchronization Task, 12
- Data Filters, 12
- Synchronization Task Example, 13

#### Microsoft SharePoint Sources in Synchronization Task

You can configure the Microsoft SharePoint source properties on the **Source** page of the Synchronization Task wizard.

The following table describes the Microsoft SharePoint source properties:

| Property                                    | Description                                                                                                    |
|---------------------------------------------|----------------------------------------------------------------------------------------------------|
| Connection                                  | Name of the Microsoft SharePoint source connection.                                                                 |
| Source Type                                 | Type of the Microsoft SharePoint source object available.                                                           |
| Source Object                               | Name of the source object.                                                                                          |
| Display technical names instead of labels   | Displays technical names instead of business names.                                                                 |
| Display source fields in alphabetical order | Displays source fields in alphabetical order. By default, fields appear in the order returned by the source system. |

## Microsoft SharePoint Targets in Synchronization Task

You can configure the Microsoft SharePoint target properties on the **Target** page of the Synchronization Task wizard.

The following table describes the Microsoft SharePoint target properties:

| Property                                    | Description                                                                                                    |
|---------------------------------------------|----------------------------------------------------------------------------------------------------|
| Connection                                  | Name of the Microsoft SharePoint target connection.                                                                 |
| Target Type                                 | Type of the Microsoft SharePoint target object available.                                                           |
| Target Object                               | Name of the target object.                                                                                          |
| Display source fields in alphabetical order | Displays target fields in alphabetical order. By default, fields appear in the order returned by the target system. |

The following table describes the Microsoft SharePoint advanced target properties:

| Property                 | Description                                                                                                    |
|--------------------------|----------------------------------------------------------------------------------------------------|
| Secondary Key for Upsert | Specify the name of the secondary key field.  You must enter the same name of the <b>Secondary Key for Upsert</b> field that you specified in the Microsoft SharePoint application. |
| Success File Directory   | This attribute is not applicable for Microsoft SharePoint Connector.                                                                                                    |
| Error File Directory     | This attribute is not applicable for Microsoft SharePoint Connector.                                                                                                    |

#### **Data Filters**

You can create simple data filters. You can also create a set of data filters for each object included in a synchronization task.

The following table provides information on the various available filters:

| Objects                  | Filters       | Operators                                                                     | Allowed Values |
|--------------------------|---------------|-------------------------------------------------------------------------------|----------------|
|                          | ContentTypeID | Equals,NotEquals, Startswith                                                  | Any String     |
| List, Document Libraries | Title         | Equais, NotEquais, Startswith                                                 |                |
|                          | Modified      | Equals, NotEquals, LessThan,LessThanEquals,<br>GreaterThan, GreaterThanEquals | Any DateTime   |
|                          | Created       | oreater mail, oreater mailequals                                              | Any DateTime   |
|                          | CreatedByld   |                                                                               | Any Integer    |

| Objects            | Filters          | Operators                                                                     | Allowed Values |
|--------------------|------------------|-------------------------------------------------------------------------------|----------------|
|                    | ModifiedByld     |                                                                               | Any Integer    |
|                    | ContentType      | Equals, Not Equals                                                            | Any String     |
|                    | Version          | Equals, NotEquals, LessThan,LessThanEquals,<br>GreaterThan, GreaterThanEquals | Any Integer    |
|                    | Path             | Equals,NotEquals, Startswith                                                  | Any String     |
|                    | ID               | Equals, NotEquals, LessThan,LessThanEquals,<br>GreaterThan, GreaterThanEquals | Any Integer    |
| Document Libraries | IsCurrentVersion | Equals                                                                        | 0/1            |
|                    | Name             | Equals,NotEquals, Startswith                                                  | Any String     |

#### Note:

- You can create custom fields or columns in the Microsoft SharePoint application and assign it in a synchronization task.
- In boolean data type, zero is considered as false. One and others values are considered as true.
- The above mentioned fields are the default filter fields or columns for Microsoft SharePoint list and document libraries.
- You can use \$LastRunTime and \$LastRunDate variables in a data filter.

## Synchronization Task Example

You can create a synchronization task to read data from a Microsoft SharePoint source and write data to the Microsoft SharePoint target.

- · You need to create a Microsoft SharePoint connection before you configure the synchronization task.
- You can upload attachments to the doc library only when you are using the Sharepoint 2013 version.
- When you upgrade from Sharepoint 2013 and run an existing mapping, you need to refresh the existing mapping and the fields for the task to run successfully.
- Ensure that the Microsoft Sharepoint document library path from where you want to read or write data
  does not contain special characters. When you import the objects, the data preview fails to display the
  objects.
- 1. In Data Integration, click New > Tasks.
- 2. Select Synchronization Task, and click Create.

The **Definition** tab appears.

3. Configure the following fields on the **Definition** tab:

| Field          | Description                                                                 |
|----------------|-----------------------------------------------------------------------------|
| Task Name      | Name of the synchronization task.                                           |
| Description    | Description of the synchronization task.  Maximum length is 255 characters. |
| Task Operation | Select the task operation that you want to perform.                         |

4. Click Next.

The **Source** tab appears.

- 5. Specify the source Connection and Source Object to be used for the task.
- 6. Click Next.

The Target tab appears.

- 7. Select the target Connection and Target Object required for the task.
- 8. Click Next.

The **Data Filters** tab appears.

- 9. Select the filter object, filter field, and filter operator to create a data filter on the Data Filters page.
- 10. Click Next.

The Field Mapping tab appears.

11. Click Automatch on the Field Mapping tab to map source fields to target fields accordingly.

When you insert data in the document library object, you must specify the Name, Body, BodyLength, and ContentType fields.

- When you select Source connection as Salesforce or any database and Target connection as Microsoft SharePoint, in the field mapping: Edit Body function and then add DEC\_BASE64 expression to map the body. You need to ensure that "BodyLength" is mapped.
- When you select Source connection as Microsoft SharePoint and Target connection as Salesforce or any database, in the field mapping: Edit Body function and then add ENC\_BASE64 expression to map the body. You need to ensure that "BodyLength" is mapped.
- To add or edit expression in Field Mapping, click fx.

#### Note:

• If you exceed the maximum path length of 2048 characters for POST and GET requests in the **Field**Mapping tab, the following error message appears:

Read operation failed

- You can upload attachments to the doc library only when you are using the Sharepoint 2013 and 2016 versions.
- When you upgrade from Sharepoint 2013 version and run an existing mapping, if the mapping fails then refresh the mappings and run the mapping again.
- 12. Click Validate Mapping to validate the mapping.
- 13. Click Next.

The Schedule tab appears where you can schedule the task for each requirement and save.

14. Configure the advanced source properties on the **Schedule** tab.

- 15. Click Save > Finish.
- 16. Select the synchronization task from the Explore page and click Actions > Run.
  In the Monitor, you can monitor the status of the logs after you run the task.

# Mappings and Mapping Tasks with Microsoft SharePoint Connector

Use the Data Integration Mapping Designer to create a mapping. In advanced mode, the Mapping Designer updates the mapping canvas to include transformations and functions that enable advanced functionality.

### Microsoft SharePoint Sources in Mappings

To read data from a Microsoft SharePoint source, configure a Microsoft SharePoint object as the Source transformation in a mapping.

Specify the name and description of the Microsoft SharePoint source. Configure the source properties for the source object.

The following table describes the Microsoft SharePoint source properties:

| Property    | Description                                               |
|-------------|-----------------------------------------------------------|
| Connection  | Microsoft SharePoint source connection.                   |
| Source Type | Type of the Microsoft SharePoint source object available. |
| Object      | Name of the source object for the mapping.                |
| Filter      | Configure a filter to remove rows at the source.          |

## Microsoft SharePoint Targets in Mappings

To write data from a Microsoft SharePoint target, configure a Microsoft SharePoint object as the Target transformation in a mapping.

Specify the name and description of the Microsoft SharePoint target. You can configure the target and advanced properties for the target object.

The following table describes the Microsoft SharePoint target properties:

| Property    | Description                                               |  |  |  |
|-------------|-----------------------------------------------------------|--|--|--|
| Connection  | Name of the Microsoft SharePoint target connection.       |  |  |  |
| Target Type | Type of the Microsoft SharePoint target object available. |  |  |  |
| Object      | Name of the target object.                                |  |  |  |
| Operation   | Select the target operation.                              |  |  |  |

The following table describes the Microsoft SharePoint advanced target properties:

| Property                 | Description                                                                                                    |
|--------------------------|----------------------------------------------------------------------------------------------------|
| Secondary Key for Upsert | Specify the name of the secondary key field.  You must enter the same name of the <b>Secondary Key for Upsert</b> field that you specified in the Microsoft SharePoint application. |
| Success File Directory   | This attribute is not applicable for Microsoft SharePoint Connector.                                                                                                    |
| Error File Directory     | This attribute is not applicable for Microsoft SharePoint Connector.                                                                                                    |

# Troubleshooting

This chapter includes the following topics:

- Troubleshooting Overview, 18
- Troubleshooting Synchronization Task, 18
- · Increasing the secure agent memory, 19
- Read Data with HTML Tags, 20
- Modifying Field Precision, 21

# **Troubleshooting Overview**

Use the following sections to troubleshoot errors in Microsoft SharePoint Connector.

# **Troubleshooting Synchronization Task**

When you create a synchronization task that contains an invalid configuration, the Secure Agent displays a NULL error message. The NULL error message files are saved in a specific location. For example, <Secure Agent installation directory>\apps\Data\_Integration\_Server\<latest version of connector>\ICS\main\tomcat\log.

The session log captures the log and exception details of a failed synchronization task. You require special permission to run the application in debug mode.

If you exceed the maximum path length of 2048 characters for POST and GET requests in the field mapping, the following error message appears:

Read operation failed

For more information about the maximum path length limitation for POST and GET requests, see <a href="https://support.microsoft.com/en-us/help/208427/maximum-url-length-is-2-083-characters-in-internet-explorer">https://support.microsoft.com/en-us/help/208427/maximum-url-length-is-2-083-characters-in-internet-explorer</a>

## Increasing the secure agent memory

To increase performance and avoid runtime environment memory issues, perform the following steps:

- 1. In Administrator, select Runtime Environments.
- 2. Select the Secure Agent for which you want to increase memory from the list of available Secure Agents.
- 3. In the upper-right corner, click Edit.
- 4. In the System Configuration Details section, select the Type as DTM for the Data Integration Service.
- 5. Edit JVMOption1 as -Xms4056m and JVMOption2 as -Xmx4056m.

The following image shows the **Details** page:

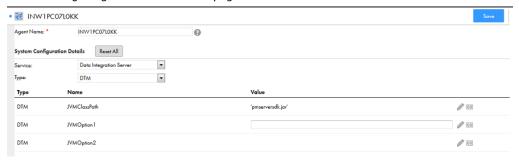

- 6. In the System Configuration Details section, select the Type as TomCatJRE
- 7. Edit INFA\_memory as -Xms256m -Xmx512m.

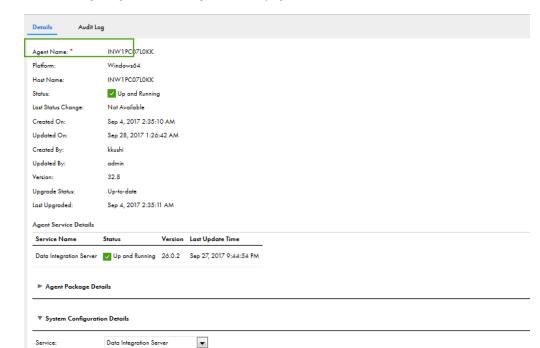

The following image shows the **Agent Details** page:

**Note:** The minimum and maximum values for the Java heap size are given as an example. Specify the size according to your requirements.

-Xms256m -Xmx512m -XX:MaxPermSize=128m'

8. Restart the Secure Agent.

Туре:

Tomcat JRE

# Read Data with HTML Tags

When you read data containing HTML tags from the source, the agent reads the data as plain text. If you want to read data with HTML tags, set the <code>preserveSPHTMLcontent</code> property to true in the <code>pmrdtm.cfg</code> and <code>tomcat.cfg</code> files.

To set the value of the preserveSPHTMLcontent property, perform the following steps:

•

INFA\_SSL
INFA\_MEMORY

- In Administrator, select Runtime Environments.
  - The **Runtime Environments** page appears.
- 2. Select the Secure Agent for which you want to set the preserveSPHTMLcontent property.
- 3. In the upper-right corner, click Edit.
- 4. Select the Service as Data Integration Server in the Custom Configuration Details section.
- 5. Select the **Type** as **DTM** in the **Custom Configuration Details** section.
- 6. Add preserveSPHTMLcontent in the Name field.

- 7. Set the Value as true.
- 8. Click the add icon to add another custom configuration property.
- 9. Select the Service as Data Integration Server of the newly added custom configuration property.
- 10. Select the Type as Tomcat.
- 11. Add preserveSPHTMLcontent in the Name field.
- 12. Set the Value as true.

The following image shows the **Custom Configuration Details** section.

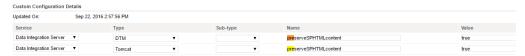

- 13. Click **OK**.
- 14. Restart the Secure Agent.

# **Modifying Field Precision**

The Microsoft SharePoint string fields have a default field length of 255 characters. To increase the default value, you need to edit SharePointColumns.properties file.

Modify the SharePointColumns.properties file in the following locations:

- <Secure Agent installation directory>\downloads\<latest connector zip package\package \plugins\<plugin ID>
- <Secure Agent installation directory>\downloads\<latest connector zip package\rdtm\javalib\<plugin ID>

**Note:** It is suggested to modify connection parameters at one file location and then copy the modified file to other location. The syntax for entering the columns or fields precision in the properties file is as follows:

```
<ObjectName.Column/Field Name=Column/Field Size >
```

For example, CTSList.SkillsetDescription=1024

The following figure is a reference SharePointColumns.properties file.

```
#Object Name=LIST
[FIELDLENGTH]

CTSList.TechSkills=512

CTSList.Experience=25

CTSList.SkillsetDescription=1024

CTSList.CreatedById=300

CTSList.DescAboutPrj=2040

#Object Name=LIBRARY
[FIELDLENGTH]

CTSDOCLibrary.Name=100

CTSDOCLibrary.Title=512

CTSDOCLibrary.ProjectDesc=1024

CTSDOCLibrary.Resources=64

CTSDOCLibrary.ProjectCost=32
```

| Note: After y | ou modify  | the ShareP  | ointColumns   | s.properties | file, y | you must | restart the | Secure | Agent | and ther |
|---------------|------------|-------------|---------------|--------------|---------|----------|-------------|--------|-------|----------|
| refresh the c | orrespondi | ing synchro | onization tas | k.           |         |          |             |        |       |          |

# Frequently Asked Questions and Answers

This chapter includes the following topic:

• Frequently Asked Questions and Answers, 23

## Frequently Asked Questions and Answers

The following section lists out the frequently asked questions and answers:

#### Which versions are currently supported by Microsoft SharePoint?

Answer:

Microsoft SharePoint currently supports version 2010, 2013, 2016 and 2019.

#### What set up should be performed on Microsoft SharePoint to work with Data Integration and Secure Agent?

#### Answer:

- You do not require any set up on the Microsoft Sharepoint.
- · You must access Microsoft Sharepoint Odata REST URL.

**Note:** For relevant documentation for Microsoft Sharepoint 2013, see http://msdn.microsoft.com/en-us/library/office/fp142380(v=office.15).aspx

• The Odata REST URL needs to be accessible from the machine where the Secure Agent is installed.

#### Does Microsoft SharePoint require Windows authentication?

#### Answer:

- · The connector uses HTTP based authentication from the connection screen by default.
- · It supports Windows based authentication directly.

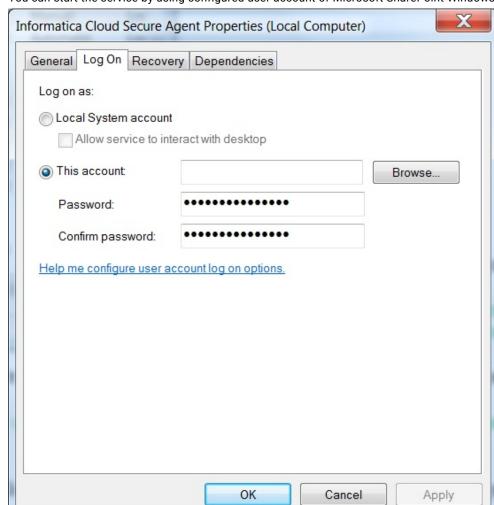

• You can start the service by using configured user account of Microsoft SharePoint Windows.

If the Microsoft SharePoint server is configured to use Windows authentication and User identity in Active Directory Domain Services (AD DS), then you must start the Secure Agent with Windows/AD user account. The same account which has relevant access to Microsoft SharePoint server.

Perform the following steps to restart the agent:

- 1. Select Services program.
- 2. In Services, search for Informatica Cloud Secure Agent.

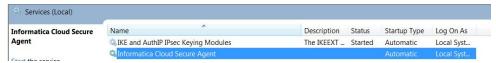

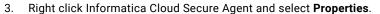

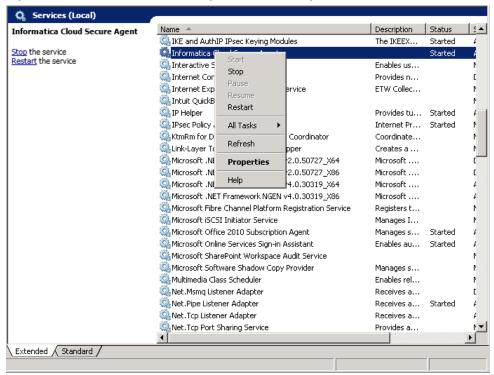

Informatica Cloud Secure Agent Properties page appears.

- 4. Select Log On tab.
- 5. Select This account.

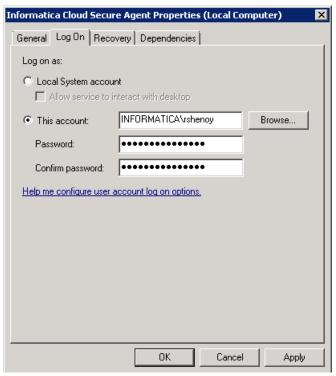

- 6. Specify account name and **Password** as show in the previous figure.
- 7. Click OK.

**Note:** In case of Windows authentication, the username and password entered as connection parameters, have no impact on the authentication of connection. As these parameters are mandatory, you can enter dummy values.

#### Which fields are supported for mapping?

#### Answer:

- The mapping fields are not listed as Microsoft SharePoint fields are dynamic and customizable.
- All fields such as standard or custom, exposed by the Microsoft SharePoint Odata REST URI are supported for mapping.

# INDEX

| C                                                                                          | Synchronization task 12                           |  |  |  |  |
|--------------------------------------------------------------------------------------------|---------------------------------------------------|--|--|--|--|
| Cloud Application Integration community URL 5                                              | Microsoft SharePoint targets<br>mapping <u>16</u> |  |  |  |  |
| Cloud Developer community URL 5                                                            |                                                   |  |  |  |  |
| connections                                                                                | R                                                 |  |  |  |  |
| Microsoft SharePoint 9                                                                     | read data with HTML tags <u>20</u>                |  |  |  |  |
| D                                                                                          | 6                                                 |  |  |  |  |
| data filters <u>12</u>                                                                     | S                                                 |  |  |  |  |
| Data Integration community  URL 5                                                          | Secure Agent increasing memory <u>19</u>          |  |  |  |  |
|                                                                                            | status Informatica Intelligent Cloud Services 6   |  |  |  |  |
| I .                                                                                        | Synchronization task<br>example <u>13</u>         |  |  |  |  |
| Informatica Global Customer Support contact information <u>6</u>                           | system status <u>6</u>                            |  |  |  |  |
| Informatica Intelligent Cloud Services web site $\underline{5}$                            | Т                                                 |  |  |  |  |
|                                                                                            | troubleshooting                                   |  |  |  |  |
| M                                                                                          | overview <u>18</u> Synchronization task <u>18</u> |  |  |  |  |
| maintenance outages <u>6</u>                                                               | trust site                                        |  |  |  |  |
| Microsoft SharePoint connection properties 9                                               | description <u>6</u>                              |  |  |  |  |
| supported objects and task operations <u>8</u> Microsoft SharePoint connections overview 9 | U                                                 |  |  |  |  |
| Microsoft SharePoint Connector overview 7                                                  | upgrade notifications <u>6</u>                    |  |  |  |  |
| Microsoft SharePoint source                                                                | 247                                               |  |  |  |  |
| Synchronization task 11                                                                    | W                                                 |  |  |  |  |
| Microsoft SharePoint sources mapping 16                                                    | web site <u>5</u>                                 |  |  |  |  |